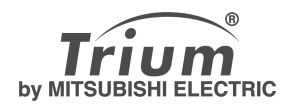

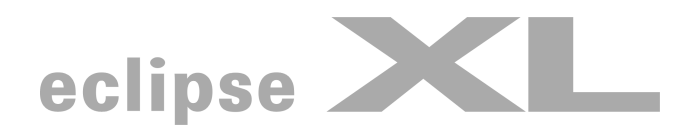

## **français**

**ECe manuel décrit les caractéristiques et les fonctions supplémentaires du téléphone Trium bi-bande GSM/ GPRS Eclipse XL. Pour toutes les opérations non décrites dans ce manuel d'utilisation veuillez vous reporter aux manuels Premiers pas avec votre Eclipse et Pour une utilisation optimale de votre Eclipse. 1re édition, 2002. © Mitsubishi Electric Telecom Europe, 2002**

**Tout a été mis en œuvre pour assurer l'exactitude des instructions contenues dans ce manuel. Mitsubishi Electric se réserve toutefois le droit d'apporter des améliorations et des modifications au produit décrit dans ce manuel et/ou au manuel proprement dit sans notification préalable.**

# Sommaire

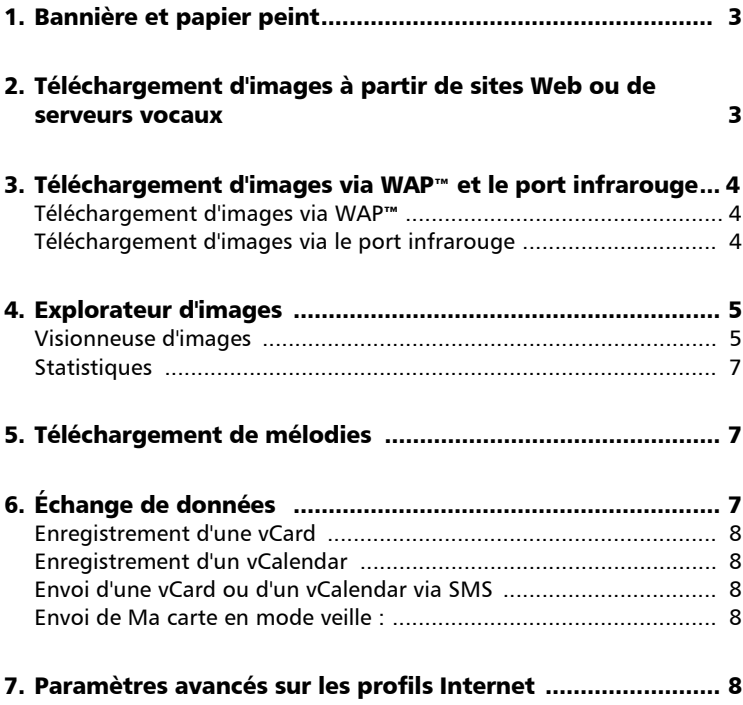

Votre Eclipse XL comporte des fonctions complémentaires à celles de l'Eclipse. Ces fonctionnalités et leur mode opératoire sont décrits dans ce manuel.

## Bannière et papier peint

La bannière et le papier peint vous permettent de configurer et de personnaliser votre écran de veille.

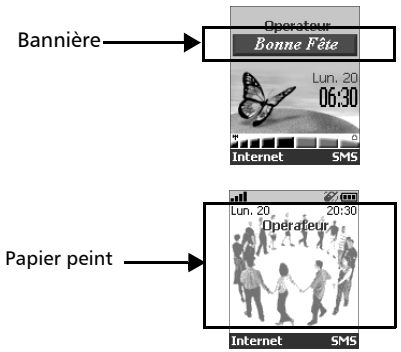

Vous pouvez télécharger des images à partir de sites Web ou WAP™ et du port infrarouge, puis les enregistrer et/ou les utiliser en tant que bannières ou papiers peints. Votre Eclipse XL vous permet de définir une bannière et un papier peint à partir des images téléchargées et/ou enregistrées (pour télécharger et enregistrer des images, reportez-vous aux sections suivantes).

> Le téléchargement d'images par l'intermédiaire du port infrarouge n'est pas toujours possible à partir de votre téléphone. Pour un complément d'information, contactez votre opérateur.

## Téléchargement d'images à partir de sites Web ou de serveurs vocaux

Votre Eclipse XL permet de télécharger facilement des images à partir d'Internet ou de serveurs vocaux et de les utiliser comme bannières. Pour recevoir des images votre mobile doit être allumé.

Pour obtenir la liste des sites Web et des serveurs vocaux permettant de recevoir des images et bannières, veuillez contacter votre opérateur.

Installation d'une image en tant que bannière

- Sélectionnez **Options** (sur l'écran de réception) une fois reçue l'image.  $\Omega$
- Validez **Installer** (ou **Supprimer** si vous ne voulez pas installer cette image). La bannière apparaîtra dorénavant sur l'écran de veille de votre téléphone.  $\boldsymbol{\Omega}$ 
	- 1. Si de nouveaux événements sont intervenus (liste d'événements) sur votre mobile, votre bannière sera remplacée par les icônes des événements correspondants. Elle sera réaffichée une fois que tous les événements auront été traités.

2. Si de nouveaux événements apparaissent à l'écran (nouveau message, nouveau message push, appel non répondu, message vocal, boîte de réception), la bannière ne sera pas affichée à moins que vous n'ayez installé votre propre papier peint

## Téléchargement d'images via WAP™ et le port infrarouge

Vous pouvez recevoir et enregistrer des images sur votre mobile.

## Téléchargement d'images via WAP™

L'option **Importer images** est accessible dans le menu Browser uniquement si des images sont disponibles sur la page actuellement affichée.

- Appuyez sur \9. 0
- Sélectionnez **Importer images**.  $\boldsymbol{\Omega}$
- Sur la page de la visionneuse, sélectionnez l'image que vous  $\ddot{\mathbf{e}}$
- souhaitez télécharger (.gif, .jpg, .png, .wbmp).
- **3** Sélectionnez Options.
- Validez **Stocker dans b.récept.**, **Mettre en papier peint** ou  $\Theta$
- **Mettre en logo**.
- **6** Appuyez sur **Sortir** o pour revenir à l'explorateur.

## Téléchargement d'images via le port infrarouge

- Ouvrez le port infrarouge (voir les instructions dans le manuel « Pour une utilisation optimale de votre Eclipse »).  $\Omega$
- Sélectionnez **Lire** lorsque la **Boîte de réception** indique que vous avez reçu un nouvel événement.  $\boldsymbol{\Omega}$
- Utilisez  $\binom{2}{\sqrt{2}}$  ou  $\binom{2}{\sqrt{2}}$  pour faire défiler la **Boîte de réception** si elle comporte plusieurs fichiers et accédez au fichier voulu.  $\boldsymbol{\Theta}$
- Sélectionnez **Options**.  $\boldsymbol{\omega}$ 
	- Dans les deux cas (téléchargement via WAP™ ou via le port infrarouge), si votre boîte de réception est pleine, un message et l'icône s'affichent (voir Boîte aux lettres dans le manuel « Pour une utilisation optimale de votre Eclipse ») en mode veille.

#### **Options**

La liste Options comprend les commandes suivantes :

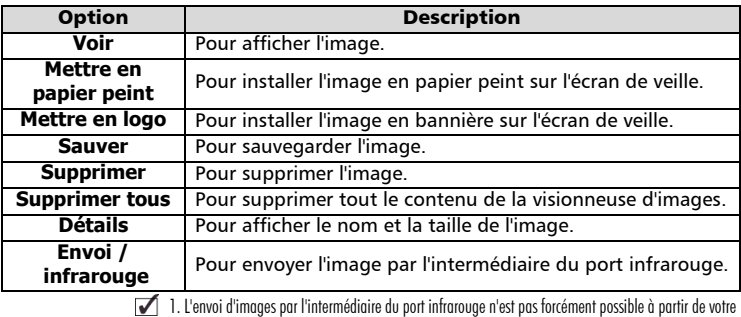

téléphone. Veuillez contacter votre opérateur pour toute information.

2. Des messages d'erreur peuvent s'afficher lorsque vous configurez, affichez ou enregistrez une image. « Fichier trop grand » : la taille maximale de fichier image téléchargeable est de 30 Ko.

« Décodage impossible » : l'image ne peut pas être prise en charge par le téléphone.

## Explorateur d'images

Le sous-menu de l'explorateur d'images comporte deux sections : la visionneuse d'images et les statistiques.

### Visionneuse d'images

La visionneuse d'images permet d'afficher la liste des images enregistrées. L'écran comprend deux parties : la liste des images disponibles et l'image sélectionnée.

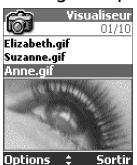

Affichage d'une image

- Appuyez sur . Sélectionnez **Bureau**.  $\bf{0}$
- Sélectionnez **Browser images**.  $\bar{\mathbf{e}}$
- Sélectionnez **Visionneuse images**. 3
- Faites défiler la liste des images disponibles vers le bas. L'image correspondante est affichée au-dessous. Si vous appuyez sur ou sélectionnez **Options** (•), puis Voir, l'image est affichée à sa taille maximale. Appuyez sur une touche (à l'exception de la touche du curseur ou de la touche  $\langle \sigma \rangle$ ) pour revenir à l'écran de la visionneuse d'images. 4
- Maintenez la touche **Sortir** enfoncée o ou appuyez sur  $\mathcal{F}$  pour revenir à l'écran de veille.  $\boldsymbol{\Theta}$

#### **Options**

La liste **Options** de la visionneuse d'images comprend :

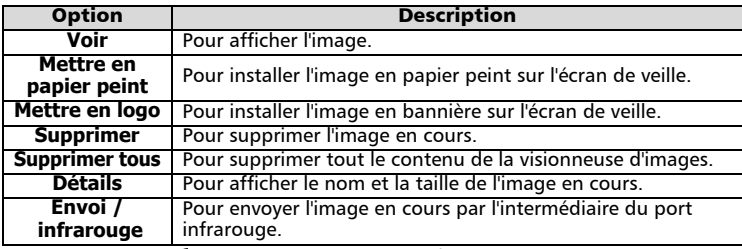

L'envoi d'images par l'intermédiaire du port infrarouge n'est pas toujours possible à partir de votre téléphone. Veuillez contacter votre opérateur pour toute information complémentaire.

Configuration d'une bannière

- Appuyez sur . G. Sélectionnez **Réglages**. 0
- Sélectionnez **Ecran principal**.  $\bar{\mathbf{e}}$
- Sélectionnez **Votre bannière**. 3
- Sélectionnez **Oui**. Le message de confirmation **Enregistré** s'affiche. La bannière que vous avez précédemment téléchargée est alors installée sur votre écran de veille. 4
- **G** Appuyez sur la touche **Sortir** et maintenez-la enfoncée ou appuyez sur  $\sqrt{a}$  pour revenir à l'écran de veille.

Configuration d'un papier peint

- Appuyez sur . G. Sélectionnez **Réglages**. 1
- Sélectionnez **Ecran principal**. 2
- Sélectionnez **Menu graphiques**. 3
- Sélectionnez **Votre arrière plan**. Le message de confirmation **Enregistré** s'affiche. L'image que vous avez téléchargée est alors configurée en papier peint. 4
- **G** Appuyez sur la touche **Sortir** et maintenez-la enfoncée ou appuyez sur  $\sqrt{\sigma}$  pour revenir à l'écran de veille.

Cette opération ne vous permet pas d'afficher les images sélectionnées, mais seulement d'activer la bannière ou le papier peint personnalisé. La procédure à suivre pour afficher et choisir une image dans la liste des images enregistrées est décrite dans la section « Explorateur d'images », page 5.

Configuration d'une image en tant que bannière ou papier peint à partir de la visionneuse d'images

- Appuyez sur  $\odot$  . Sélectionnez **Bureau**.  $\Omega$
- Sélectionnez **Browser images**. 2
- Sélectionnez **Visionneuse images**. 3
- Utilisez  $\binom{n}{x}$  ou  $\binom{n}{y}$  pour faire défiler la liste. L'image correspondante est affichée au-dessous. Sélectionnez **Options**  $\odot$ . Ă
- $\Theta$  Sélectionnez Mettre en logo ou Mettre en papier peint.
- **G** Appuyez sur la touche **Sortir** e\ et maintenez-la enfoncée ou appuyez sur  $\sqrt{g}$  pour revenir à l'écran de veille.

L'opération est également possible à partir de la Boîte de réception ou via WAP™.

#### **Ajustement**

L'image que vous voulez utiliser pour la bannière ou le papier peint est peut-être trop grande pour être insérée telle quelle dans l'espace disponible. Dans ce cas, votre téléphone proposera une bannière ou un papier peint ajustés.

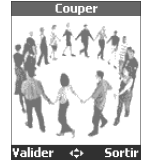

Vous pourrez alors déplacer l'image vers la gauche, vers la droite, vers le haut ou

vers le bas (touche du curseur). L'image ajustée s'affichera ensuite sur l'écran de veille (en tant que bannière ou papier peint, selon votre choix).

- Sélectionnez **Mettre en logo** ou **Mettre enpapier peint**. Si l'image est trop grande, l'écran **Couper** s'affiche. **A**
- Utilisez  $\overline{P}$ ,  $\overline{Q}$ ,  $\overline{Q}$ ) ou  $\overline{Q}$  pour déplacer l'image vers le haut, vers le bas, vers la gauche ou vers la droite.  $\boldsymbol{Q}$
- Choisissez **Valider**. **Le message de confirmation Enregistré** s'affiche.  $\boldsymbol{\Theta}$
- Appuyez sur la touche **Sortir** et maintenez-la enfoncée ou appuyez sur  $\sqrt{6}$  pour revenir à l'écran de veille.  $\boldsymbol{\epsilon}$

### **Statistiques**

Les statistiques indiquent l'espace total disponible pour le stockage des images ainsi que le pourcentage de mémoire utilisé.<br>Figinneuse images

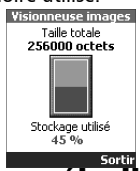

## Téléchargement de mélodies

Vous pouvez recevoir des mélodies soit par SMS (voir Premiers pas avec votre Eclipse et Pour une utilisation optimale de votre Eclipse) soit en les téléchargeant à partir d'Internet. Votre mobile supporte les formats .pmd et .dgp.

La mélodie que vous avez téléchargée est stockée dans la Boîte de réception. Les options suivantes sont alors disponibles :

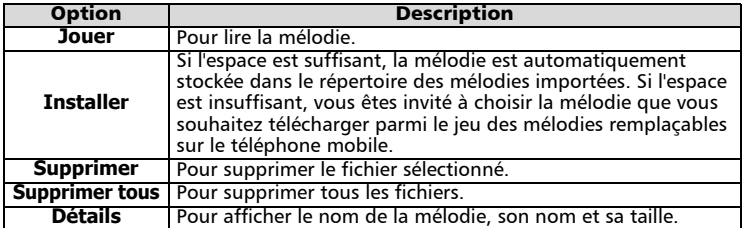

## Échange de données

Cette fonction simplifie le transfert des cartes de visite (vCard) et des fichiers de calendrier (vCalendar). Un signal sonore indique la réception d'une vCard ou un vCalendar ; l'icône **Boîte de réception** s'affiche et la mention du nombre de fichiers qu'elle contient apparaît.

### Enregistrement d'une vCard

- Sélectionnez **Lire** sur l'écran de veille après avoir reçu le fichier.  $\mathbf 0$
- Sélectionnez le document reçu (**.vcf**). 2
- Sélectionnez **Options** . 3
- Sélectionnez **Ajouter nom**. 4
- Sélectionnez **Répertoire téléphone**, **Répertoire carte SIM**, **Répert. numéros fixes ou Ma carte**. 5
- L'intitulé **Copié** s'affiche alors et la vCard est mise en mémoire. ര -

#### Enregistrement d'un vCalendar

- Sélectionnez **Lire** sur l'écran de veille après avoir reçu le fichier.  $\overline{\mathbf{0}}$
- Sélectionnez le document reçu (**.vcs**).  $\bar{\mathbf{e}}$
- Sélectionnez **Options** . Ā
- Sélectionnez **Ajouter nom**. 4
- L'intitulé **Enregistré** s'affiche alors et le vCalendar est mis en mémoire. 5

### Envoi d'une vCard ou d'un vCalendar via SMS

Vous pouvez transférer une vCard ou un vCalendar via SMS :

Sélectionnez la vCard ou le vCalendar que vous voulez transférer en suivant la procédure décrite dans les manuels *Affichage et appel des numéros du répertoire*, *Liste des tâches et calendrier* (Pour une utilisation optimale de votre Eclipse) ou effectuez cette sélection dans la **Boîte de réception**.  $\Omega$ 

- Sélectionnez **Options** . 2
- Sélectionnez **Envoi / SMS**. Un message d'avertissement peut alors s'afficher et indiquer le nombre de SMS requis pour envoyer la carte (si plusieurs SMS sont nécessaires). 3
- Appuyez sur **OK** si vous souhaitez continuer le transfert.  $\bullet$
- Entrez le numéro de destination de la vCard ou du vCalendar ; vous pouvez également choisir un nom parmi ceux enregistrés dans votre répertoire.  $\boldsymbol{\Theta}$

### Envoi de Ma carte en mode veille :

- Maintenez la touche  $\infty$  enfoncée.  $\Omega$
- Sélectionnez **Envoi / infrarouge** ou **Envoi / SMS** dans le menu **Ma carte.**  $\boldsymbol{\Omega}$

## Paramètres avancés sur les profils Internet

Les paramètres avancés permettent de prendre en charge les configurations spécifiques et les services avancés disponibles sur certaines passerelles WAP™. Ce menu dépend de l'opérateur et n'est pas forcément disponible sur votre téléphone. Ces paramètres sont affichés en tant qu'options de profil Internet. Le menu Paramètres avancés comprend les options suivantes :

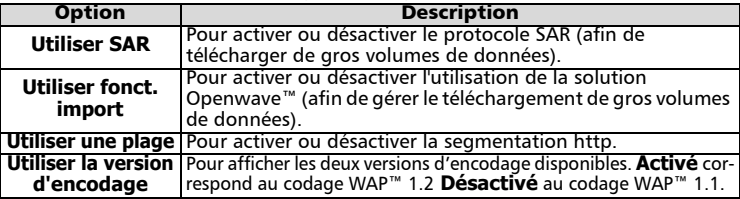